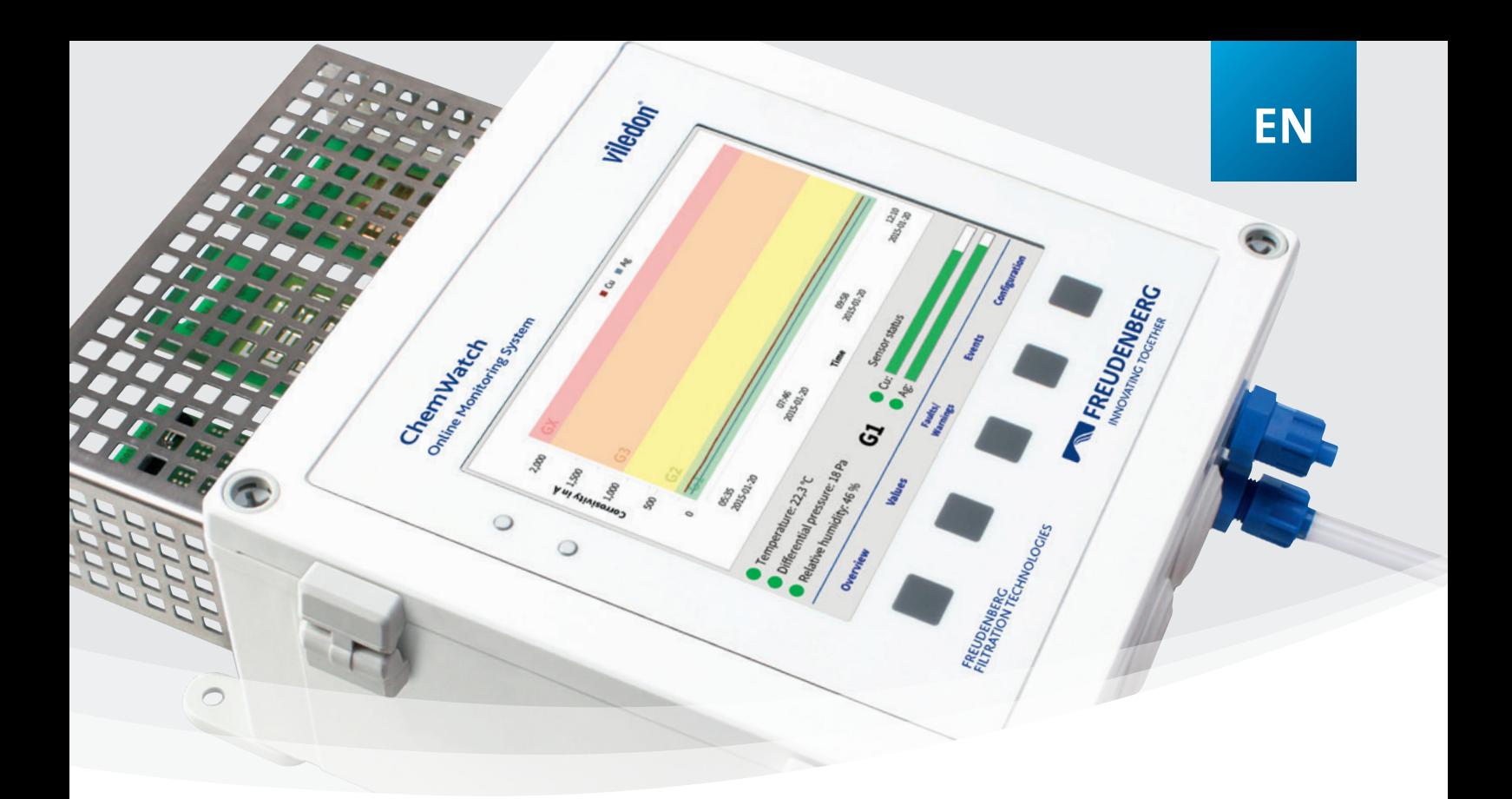

# viledon®

### **CHEMWATCH ONLINE MONITORING SYSTEM**

MANUAL FOR ADDITIONAL FUNCTIONS

FREUDENBERG<br>FILTRATION TECHNOLOGIES

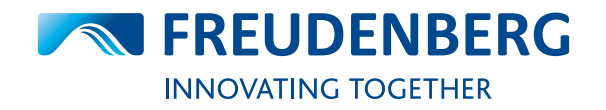

### **SELECT THE CSV OUTPUT INTERVAL**

The ChemWatch Online Monitoring System determines every minute measured values, which are evaluated and displayed on the display. These values are also stored in CSV files and can be downloaded and analyzed.

To reduce the amount of data in the CSV files, the CSV output interval can be changed. The output intervals 1 min, 5 min, 15 min, 30 min, 60 min, 6 h, 12 h, 24 h are available for selection. With the setting 5 min, for example, a value is no longer stored every minute, but only every 5 min.

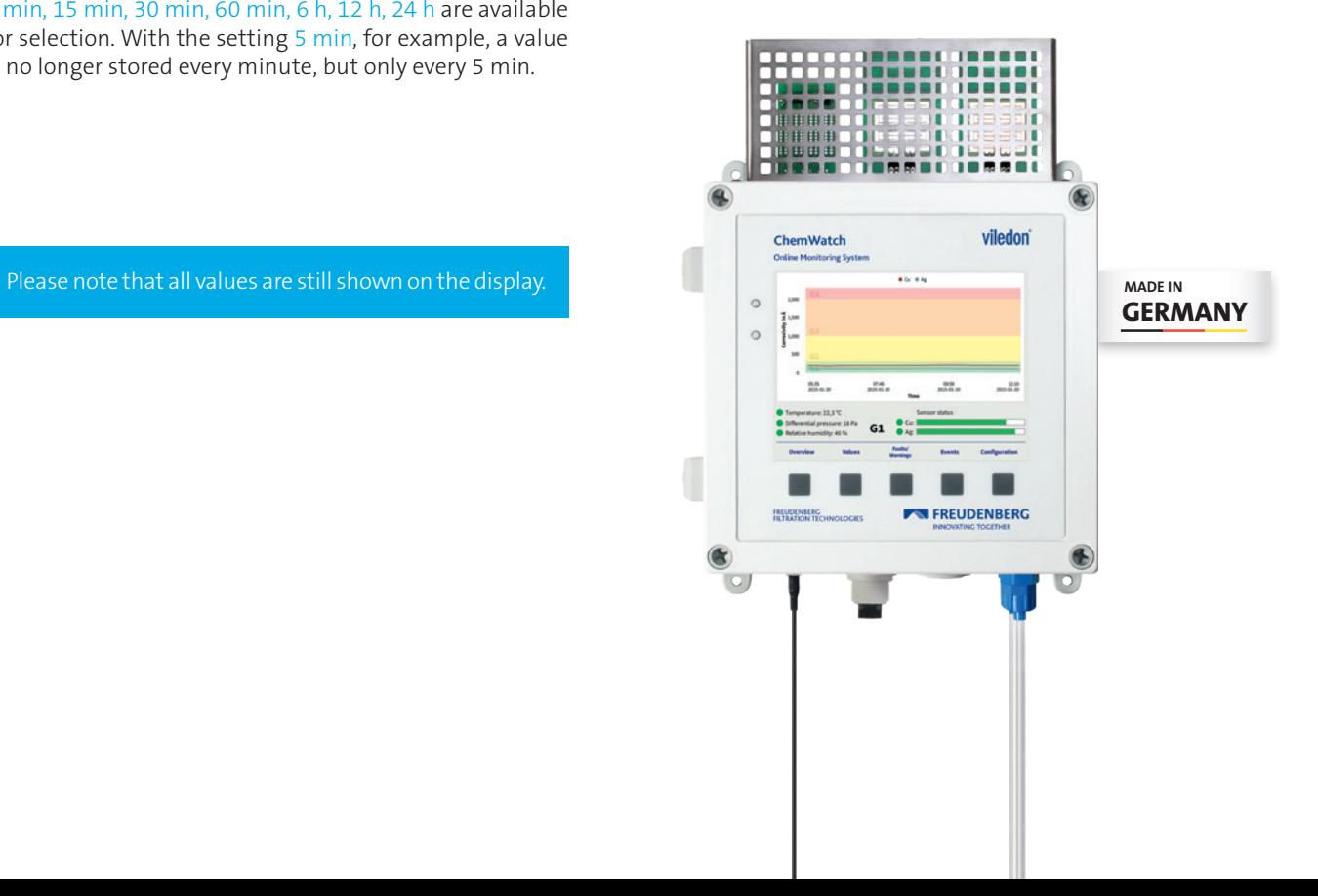

### **LAN CABLE NETWORK CONNECTION**

The instrument has a port for a LAN cable network connection. The LAN connection is designed as a standard Ethernet connection for integration into a local network. This connection can be used to configure the ChemWatch Online Monitoring System or to read out the measurement data.

The cable network connection can be set via the configuration menu (>Configuration>Network /Outputs>Cable Network Settings). For automatic configuration in a network, DHCP client (automatic configuration) can be selected and confirmed with Save & apply. For direct connections, e.g. from the device to a PC or notebook, select and confirm the option Start internal DHCP server (for direct connections only).

There are two ways to set a static IP address. The first option is to configure the local router so that the same IP address is assigned to the ChemWatch device each time. The second possibility is to deactivate DHCP and assign a fixed address, which can be entered in the cable network settings. To do this, select Static configuration and confirm with Save & apply. This method is not recommended because conflicts can occur if several devices with the same address are in the network.

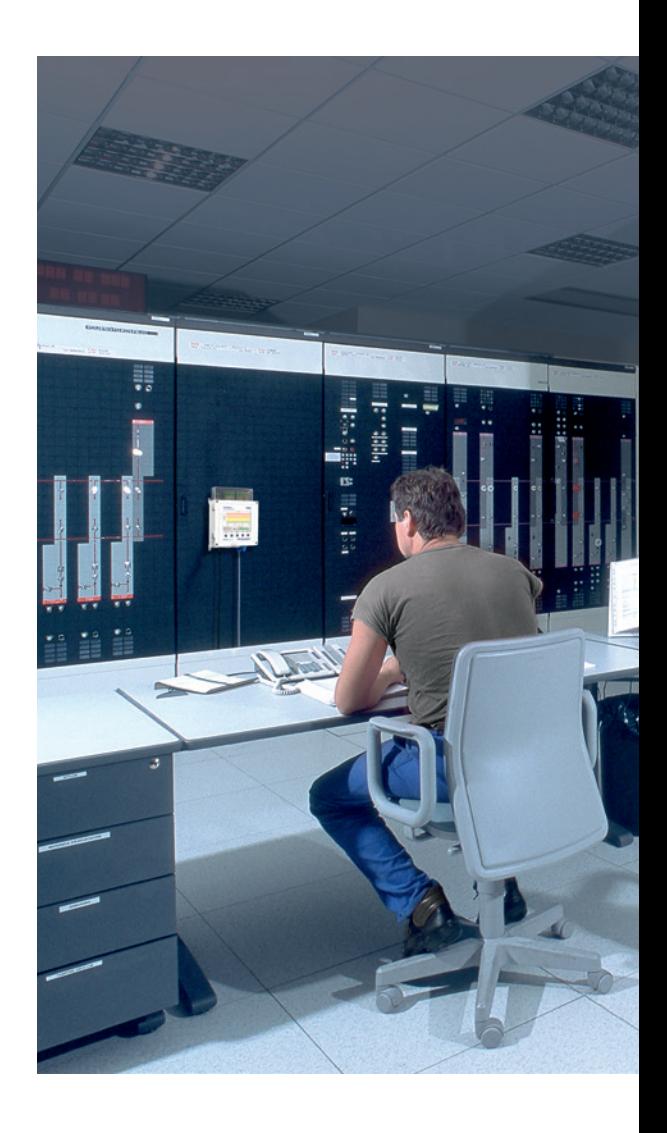

### **MODBUS TCP**

To use the Modbus TCP function, a LAN cable network connection must first be established. The settings for Modbus TCP can be made in the configuration menu under > Configuration > Network / Outputs > Modbus TCP. To do this, use the >Enable button and confirm the entry of the TCP port and the Slave ID by >Save & apply.

## **DIGITAL OUTPUTS**

Three digital interfaces are provided for the use of alarm functions. The connection points are located on a terminal strip inside the device. The signals can be configured in the software and switched on and off ( $>$  Configuration  $>$  Network /Outputs>Outputs).

A password must be entered to activate the digital outputs. The password can be obtained from your local contact person.

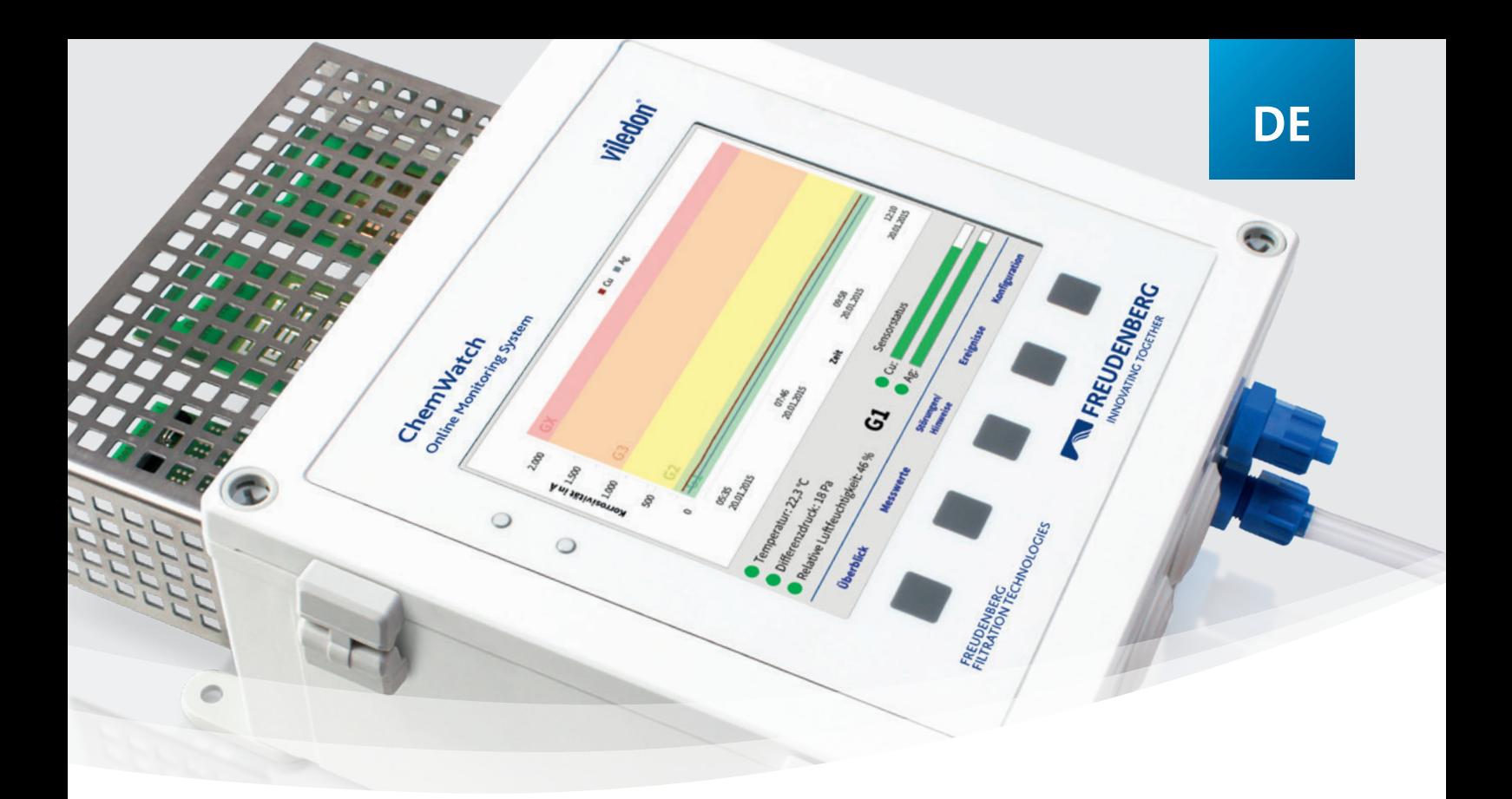

# viledon®

### **CHEMWATCH ONLINE MONITORING SYSTEM**

BEDIENUNGSANLEITUNG FÜR ZUSATZFUNKTIONEN

FREUDENBERG<br>FILTRATION TECHNOLOGIES

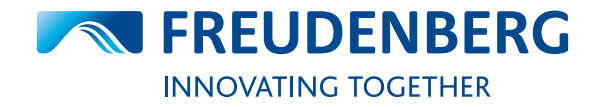

### **AUSWAHL DES CSV-AUSGABEINTERVALLS**

Das ChemWatch Online Monitoring System ermittelt jede Minute Messwerte, die ausgewertet und auf dem Display angezeigt werden. Diese Werte werden ebenfalls in CSV-Dateien gespeichert und können so heruntergeladen und ausgewertet werden.

Um die Datenmenge in den CSV-Dateien zu reduzieren kann das CSV-Ausgabeintervall geändert werden. Zur Auswahl stehen die Ausgabeintervalle 1 min, 5 min, 15 min, 30 min, 60 min, 6 h, 12 h, 24 h. Bei der Einstellung 5 min wird zum Beispiel nicht mehr jede Minute, sondern nur alle 5 min ein Wert gespeichert.

Bitte beachten Sie, dass auf dem Display weiterhin alle Werte angezeigt werden.

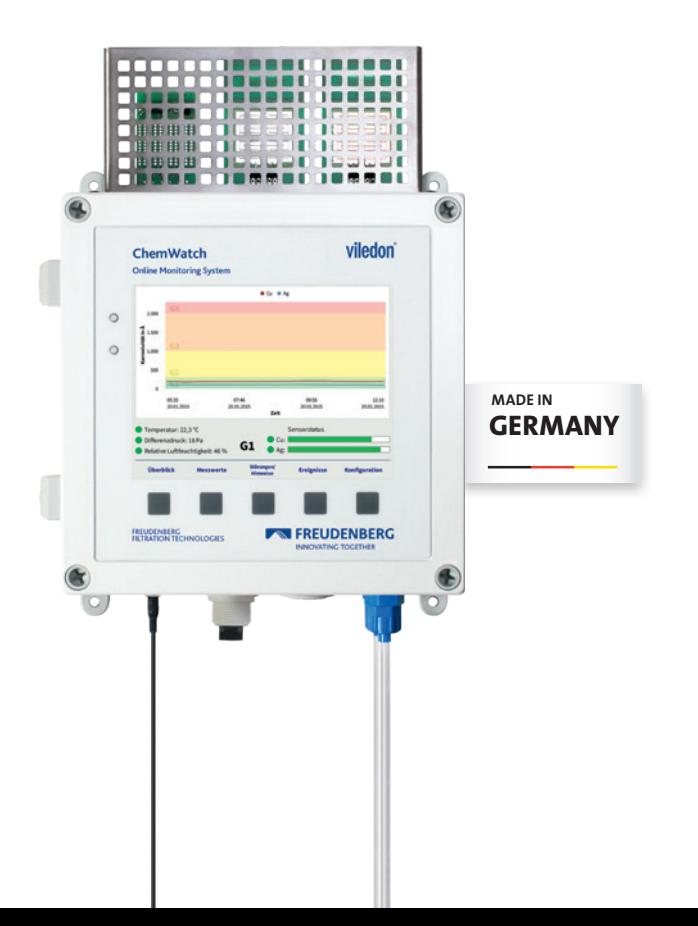

### **LAN-KABELNETZWERKVERBINDUNG**

Das Gerät verfügt über einen Anschluss für eine LAN-Kabelnetzwerkverbindung. Der LAN-Anschluss ist als Standard-Ethernet-Anschluss für die Einbindung in ein lokales Netzwerk ausgeführt. Über diese Verbindung können das ChemWatch Online Monitoring System konfiguriert oder die Messdaten ausgelesen werden.

Die Kabelnetzwerkverbindung kann über das Konfigurationsmenü (>Konfiguration>Netzwerk / Schnittstellen>Kabelnetzwerkeinstellungen) eingestellt werden. Für die automatische Konfiguration in einem Netzwerk kann DHCP-Client (automatische Konfiguration) ausgewählt und mit Speichern & anwenden bestätigt werden. Für direkte Verbindungen z.B. vom Gerät zu einem PC oder Notebook den Punkt Internen DHCP-Server starten (nur für direkte Verbindungen) auswählen und bestätigen.

Es gibt zwei Möglichkeiten eine statische IP-Adresse einzustellen. Die erste Möglichkeit ist den lokalen Router zu konfigurieren, damit dem ChemWatch Gerät jedes Mal die gleiche IP-Adresse zugewiesen wird. Die zweite Möglichkeit besteht darin DHCP zu deaktivieren und eine feste Adresse zu vergeben, die in den Kabelnetzwerkeinstellungen hinterlegt werden kann. Hierfür den Punkt Statische Konfiguration auswählen und mit Speichern & anwenden bestätigen. Diese Methode wird nicht empfohlen, da Konflikte entstehen können, wenn mehrere Geräte mit der gleichen Adresse im Netzwerk sind.

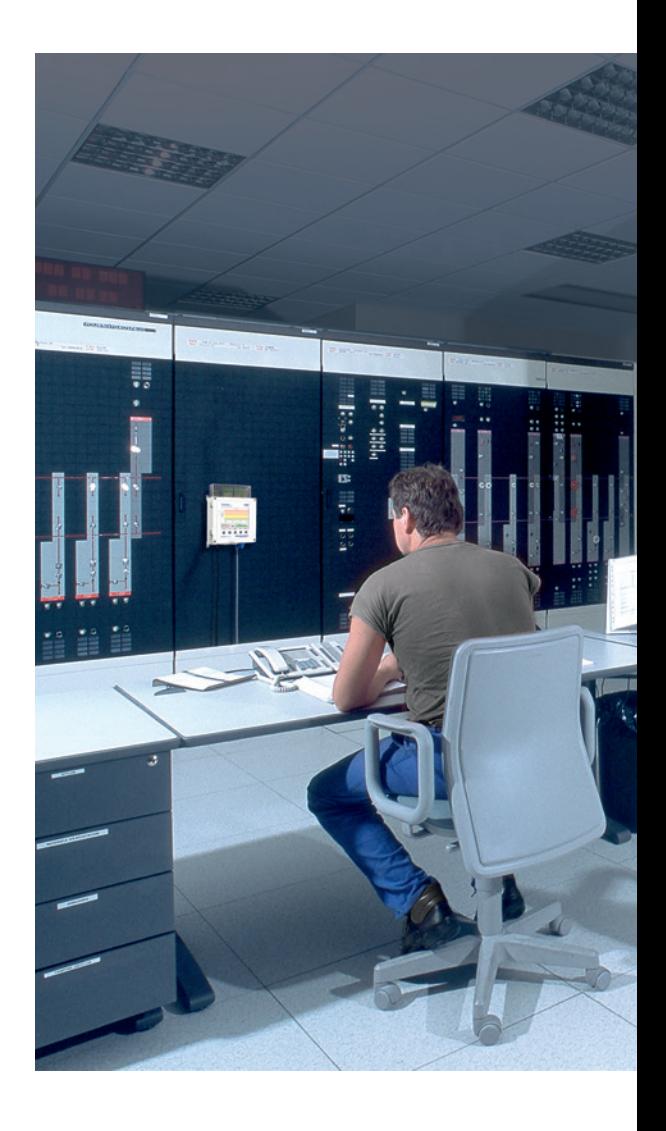

## **MODBUS TCP**

Um die Modbus TCP Funktion zu nutzen, muss zunächst eine LAN-Kabel netzwerkverbindung hergestellt werden. Die Einstellungen für Modbus TCP können im Konfigurationsmenü unter > Konfiguration > Netzwerk / Schnitt stellen >Modbus TCP vorgenommen werden. Hierzu die Taste >Aktivieren nutzen und die Eingabe des TCP-Ports und der Slave-ID durch > Speichern & anwenden bestätigen.

# **DIGITALE SCHNITTSTELLEN**

Zur Nutzung von Alarmfunktionen werden drei digitale Schnittstellen zur Verfügung gestellt. Die Anschlussstellen befinden sich auf einer Klemm leiste innerhalb des Geräts. Die Signale können in der Software konfiguriert und an- und abgeschaltet werden (> Konfiguration > Netzwerk / Schnittstel len > Schnittstellen) .

Für die Aktivierung der digitalen Schnittstellen ist eine Passworteingabe erforderlich. Das Passwort erhalten Sie bei Ihrem lokalen Ansprechpartner.

**Freudenberg Filtration Technologies SE & Co. KG** 69465 Weinheim, Germany Phone +49 (0) 6201 80-6264 | Fax +49 (0) 6201 88-6299 viledon-gasphase@freudenberg-filter.com | www.freudenberg-filter.com

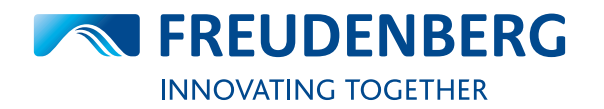